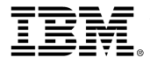

发行版 2.9 2017 年 10 月

# IBM 联合营销中心手册:

### **业务合作伙伴 - 激励性产品** (TsC 版本 A)

- ➢ 注册激励性产品
- ➢ 查看条款和条件
- ➢ 管理激励性产品

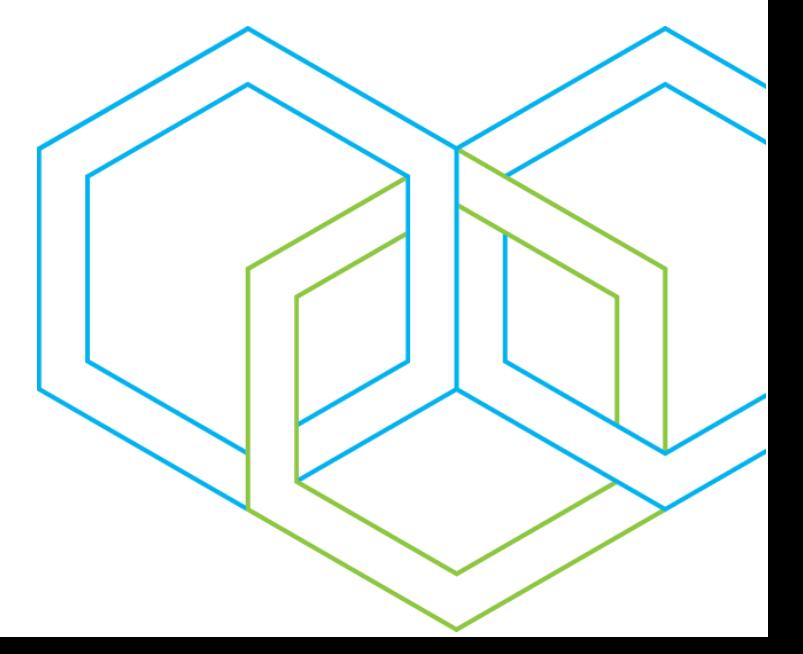

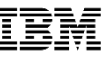

### <span id="page-1-0"></span>目录

#### 若要直接访问某个主题,选择页码即可。

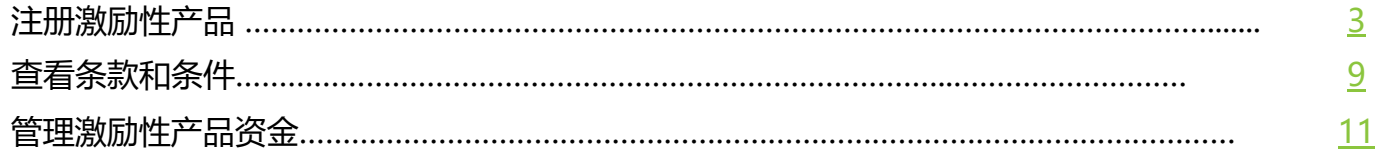

## <span id="page-2-0"></span>**注册激励性产品 (Sign Up for Incentive Offering)**

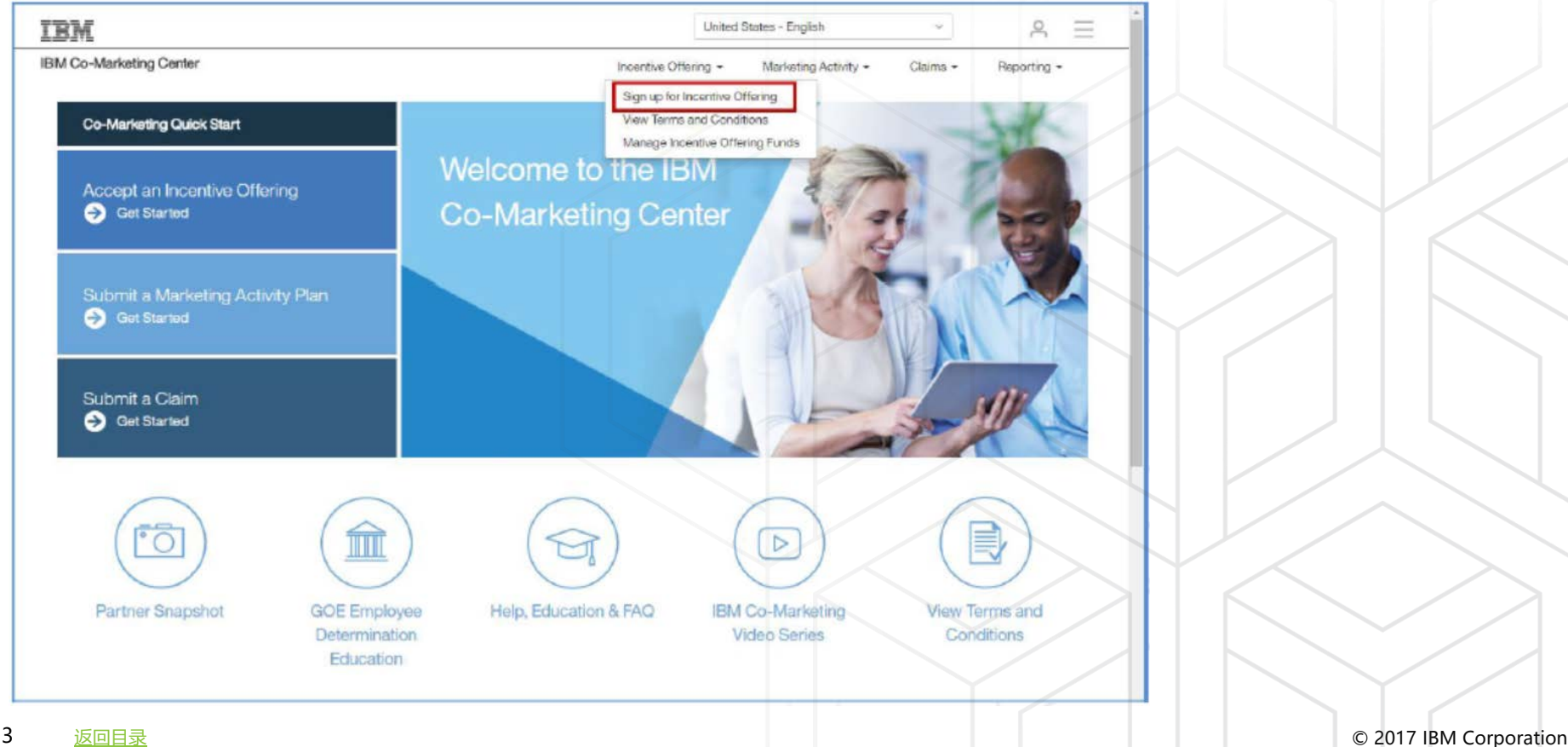

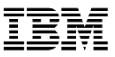

**注册激励性产品 (Sign Up for Incentive Offering)** 页面位于**激 励性产品 (Incentive Offering)** 菜单中。

**注册激励性产品 (Sign Up for Incentive Offering)** 页面显示了 可供合作伙伴申请的激励性产品列表。

在下拉菜单中选择**激励性产品 (Incentive Offering)**。

选择某个激励性产品后,将会在标题为**激励性产品余额 (Incentive Offering Balance)** 的部分显示分配给合作伙伴的资金金额。如果 IBM 还未分配资金,则激励性产品余额可能是"零",具体视激励 性产品和资金申请合格性而定。

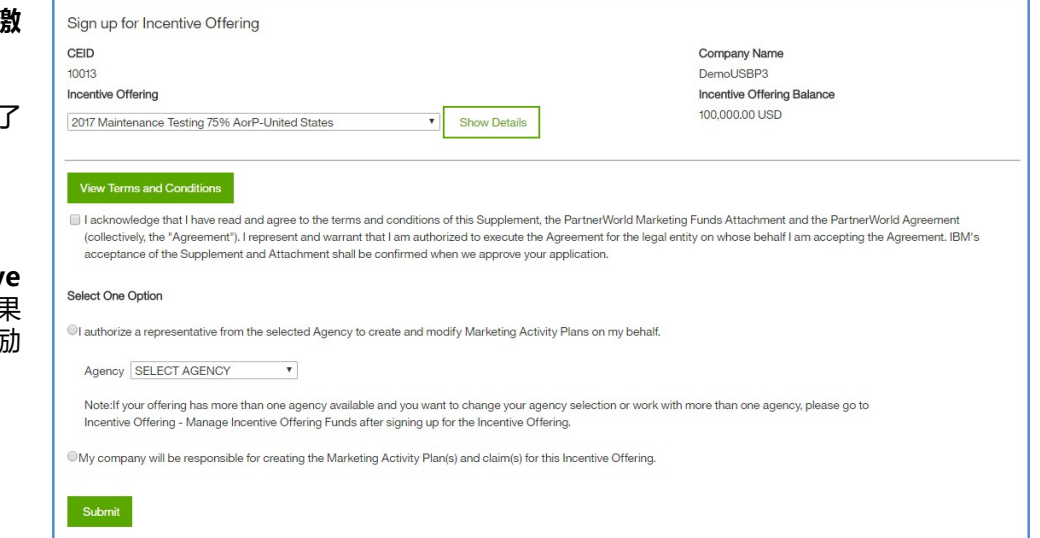

- 选择**显示详情 (Show Details)**,可查看有关激励性产品 的更多信息。
- 选择**查看条款和条件 (View Terms and Conditions),**可访问 "条款和条件"文档。

选择**查看服务招待费限额 (View Amenity Expense Limits)**, 可查看所选激励性产品的服务招待费限额。

选择**隐藏详情 (Hide Details)**,可隐藏激励性产品的详情。

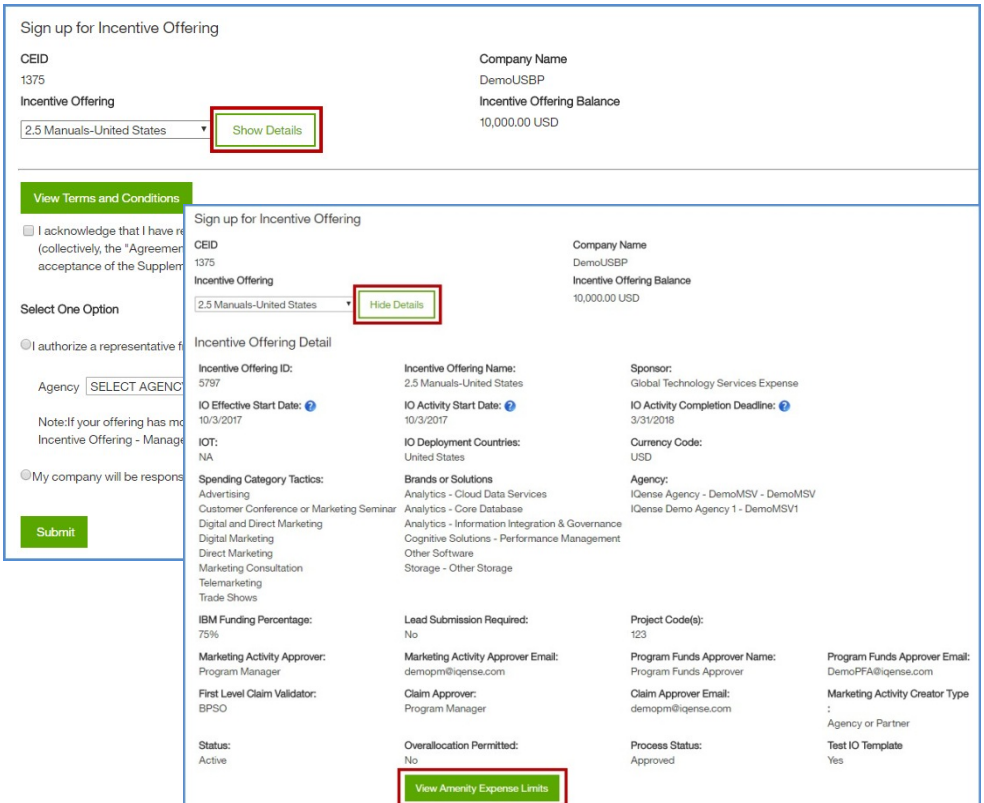

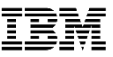

#### **仅合作伙伴模式 (Partner Only Model)**:在审阅完条款和条 件后,勾选该复选框。

选择**提交 (Submit)**。

在选择提交 (Submit) 之后,将会出现确认页面,其中会指明具 体的激励性产品、资金金额(如有),以及流程的后续步骤。

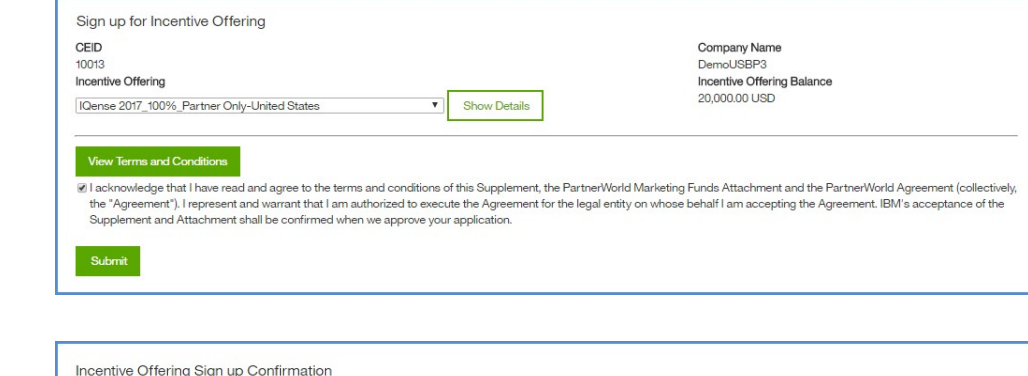

You have successfully signed up for the incentive offering IQense 2017\_100%\_Partner Only-United States.

#### Next Steps

Select Submit a Marketing Activity Plan to create an activity for IBM's review and approval.

You have been allocated 20,000.00 USD. While the system will allow you to submit Marketing Activity Plans for more than you have been allocated, be aware that IBM may not approve the activity for the additional funding requested.

The approved IBM Contribution for the activity will be communicated in the Marketing Activity Approval email and will be available in Partner Snapshot.

Note: Submission of a Marketing Activity Plan is not considered approval to proceed with activity execution. The Marketing Activity Plan must be approved by IBM prior to activity execution.

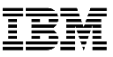

**仅代理模式 (Agency Only Model)**:在审阅完条款和条件后, 勾选该复选框。

选择代理 (Agency), 将会委托代理来创建营销活动请求和申请

选择**提交 (Submit)**。

在选择提交 (Submit) 之后,将会出现确认页面,其中会指明具体 的激励性产品、资金金额(如有),以及流程的后续步骤。

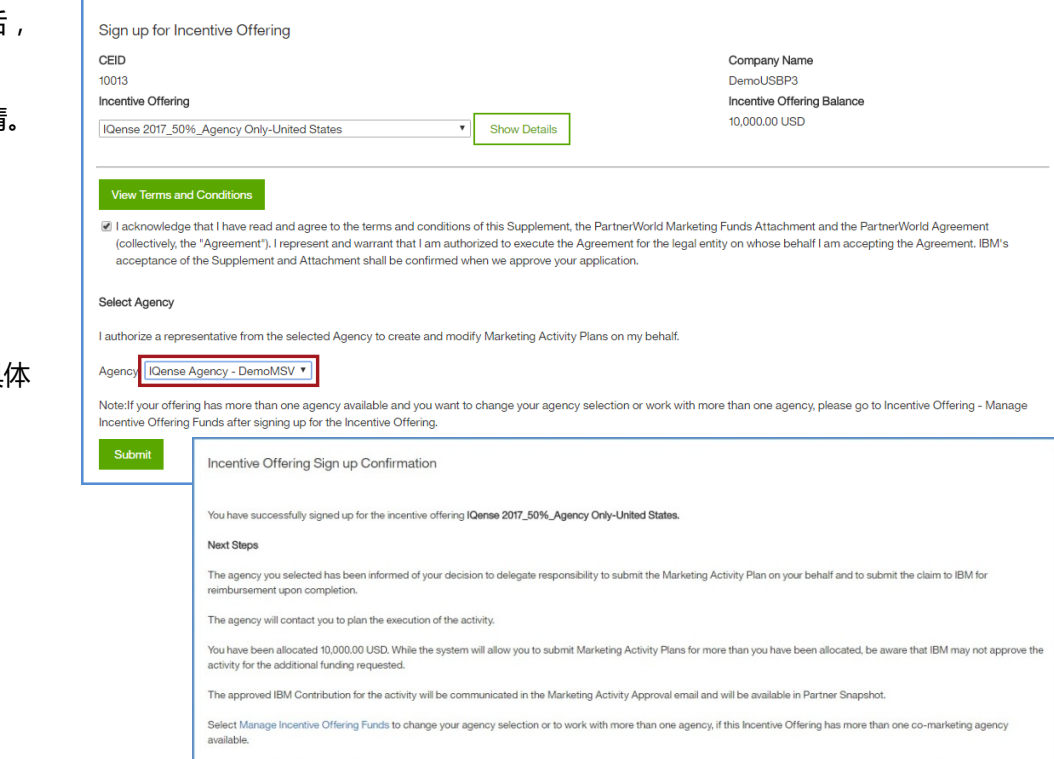

Note: Submission of a Marketing Activity Plan is not considered approval to proceed with activity execution. The Marketing Activity Plan must be approved by IBM prior to activity execution.

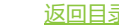

**代理或合作伙伴模式 (Agency or Partner Model)**:在审阅完 条款和条件后,勾选该复选框。

选择相应的单选框,即可选择由某个代理或业务合作伙伴来创建 营销活动请求和申请。如果选择了代理选项,则需从下拉列表中 选择一个代理。

选择**提交 (Submit)**。

选择提交 (Submit) 后, 将会显示一条弹出消息, 用于确认所选 的代理或业务合作伙伴。选择取消 (Cancel),可更改所作选择。 在选择确认 (OK) 之后,将会出现确认页面,其中会指明具体的 激励性产品、资金金额(如有),以及流程的后续步骤。

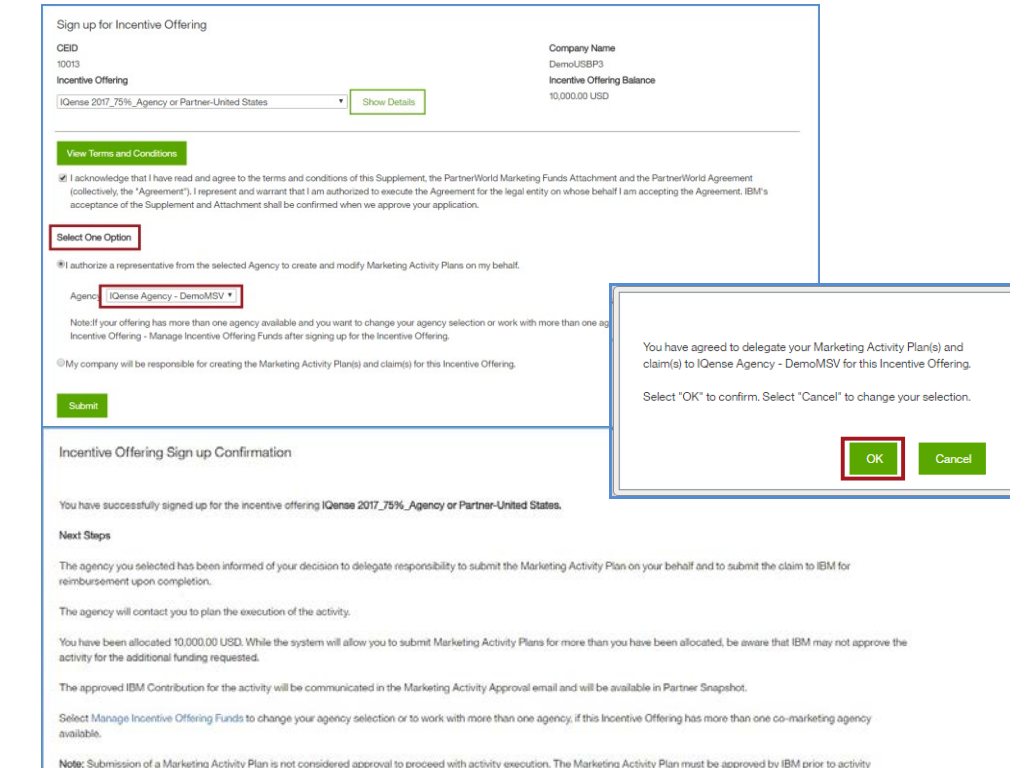

execution.

## <span id="page-8-0"></span>**查看条款和条件 (View Terms and Conditions)**

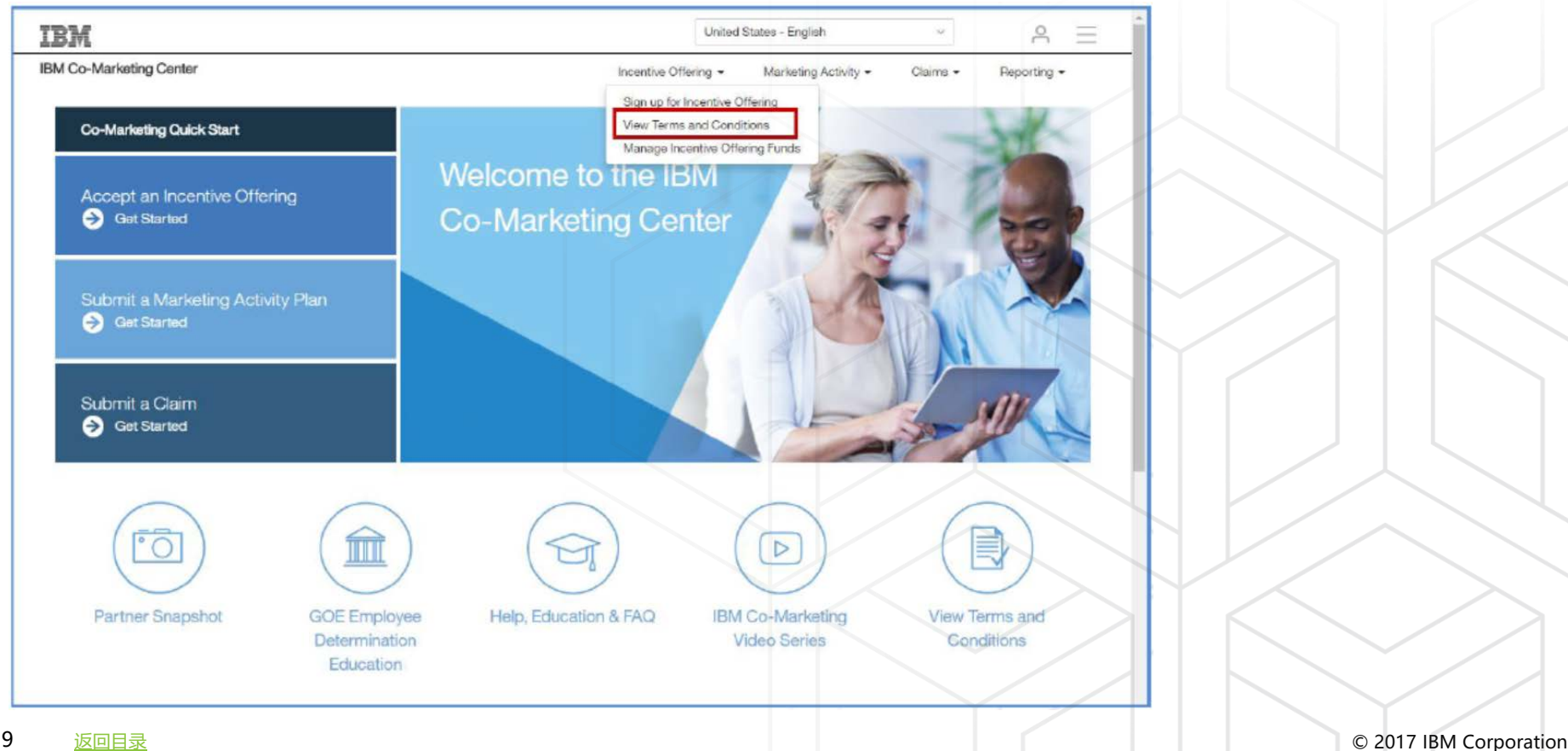

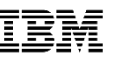

### 查看条款和条件

**查看条款和条件 (View Terms and Conditions)** 页面位于**激励 性产品 (Incentive Offering)** 菜单中。

选择**查看条款和条件 (View Terms and Conditions)**,可查看 业务合作伙伴以注册激励性产品的详情。

在下拉菜单中选择**激励性产品 (Incentive Offering)**。

选择某个激励性产品后 , 将会在标题为 **激励性产品余额 (Incentive Offering Balance)** 的部分显示合作伙伴的当前可 用余额。

选择**查看条款和条件 (View Terms and Conditions)**,可访问 "条款和条件"文档。

选择**查看服务招待费限额 (View Amenity Expense Limits)**, 可查看所选激励性产品的服务招待费限额。

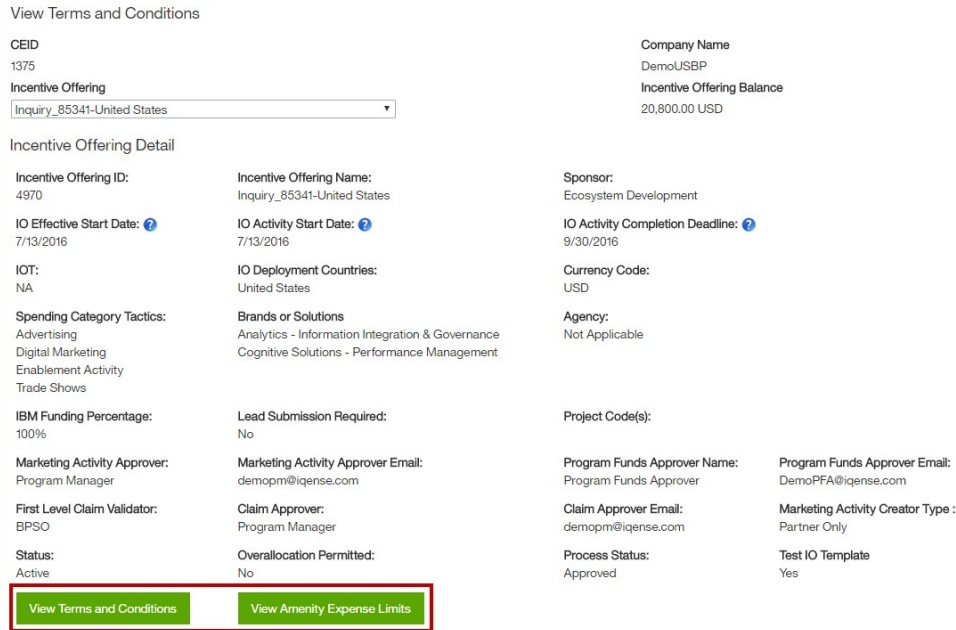

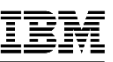

## <span id="page-10-0"></span>**管理激励性产品资金 (Manage Incentive Offering Funds)**

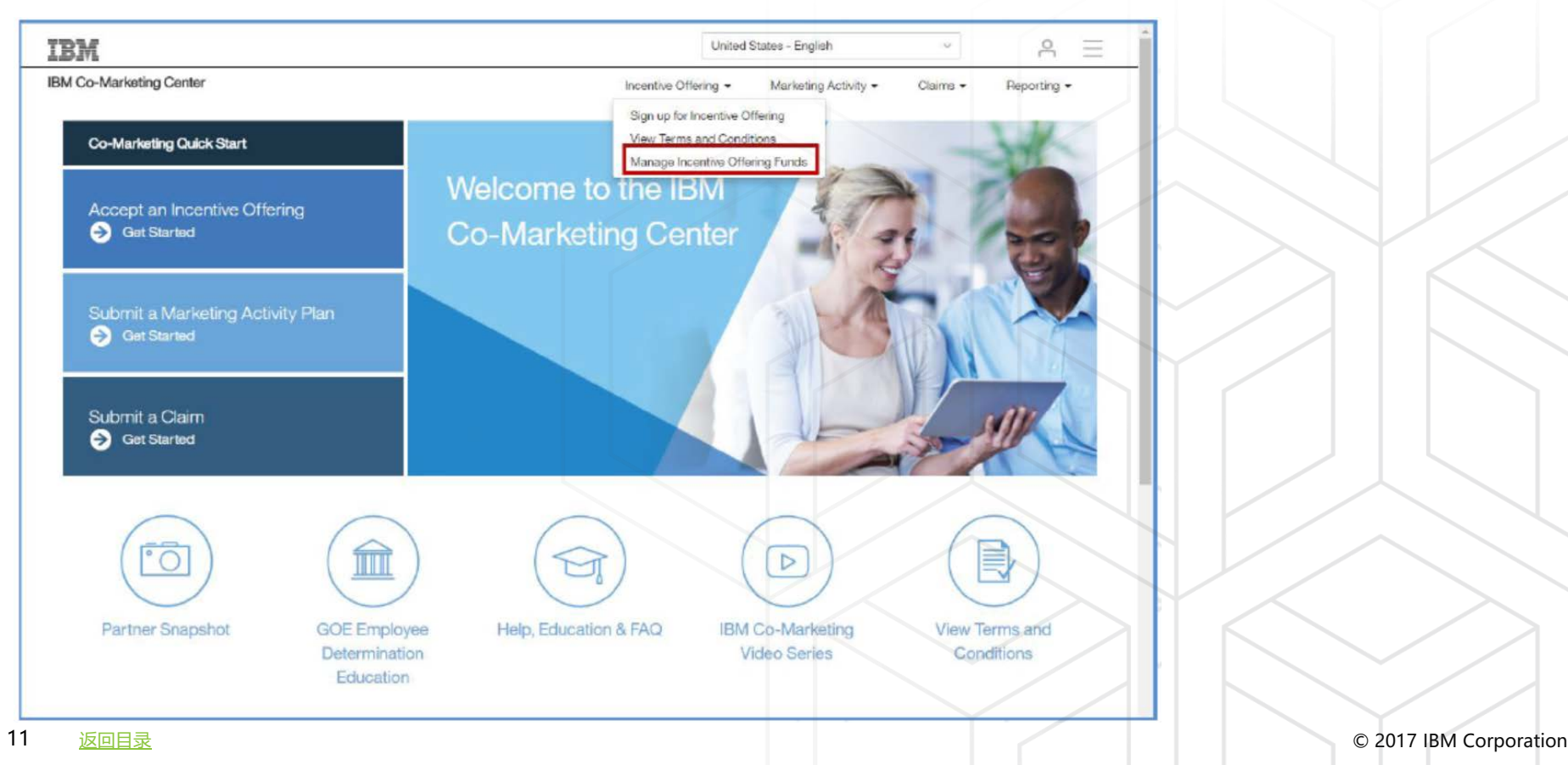

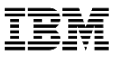

**第 1 步:**从下拉列表中选择一个激励性产品。仅可选择"仅限活动代 理"或"代理或合作伙伴均可"的激励性产品。

**第 2 步:**选择编辑 (Edit),输入资金分配详情。

选择**事务处理类型 (Transaction Type)**:计划授权 (Planning Delegation) - 不分配资金;分配 (Allocation) - 初期资金;调整 ( Adjustment)(更改资金金额)。只有在事务处理类型为调整 (Adjustment) 时才能输入负数金额,事务处理类型为分配 (Allocation) 时不能输入负数金额。

注:在 IO 活动完成截止期限到资金到期日(120天之后)期间,激励性 产品仍旧可用。不过,在此期间仅可选择调整 (Adjustment) 选项。

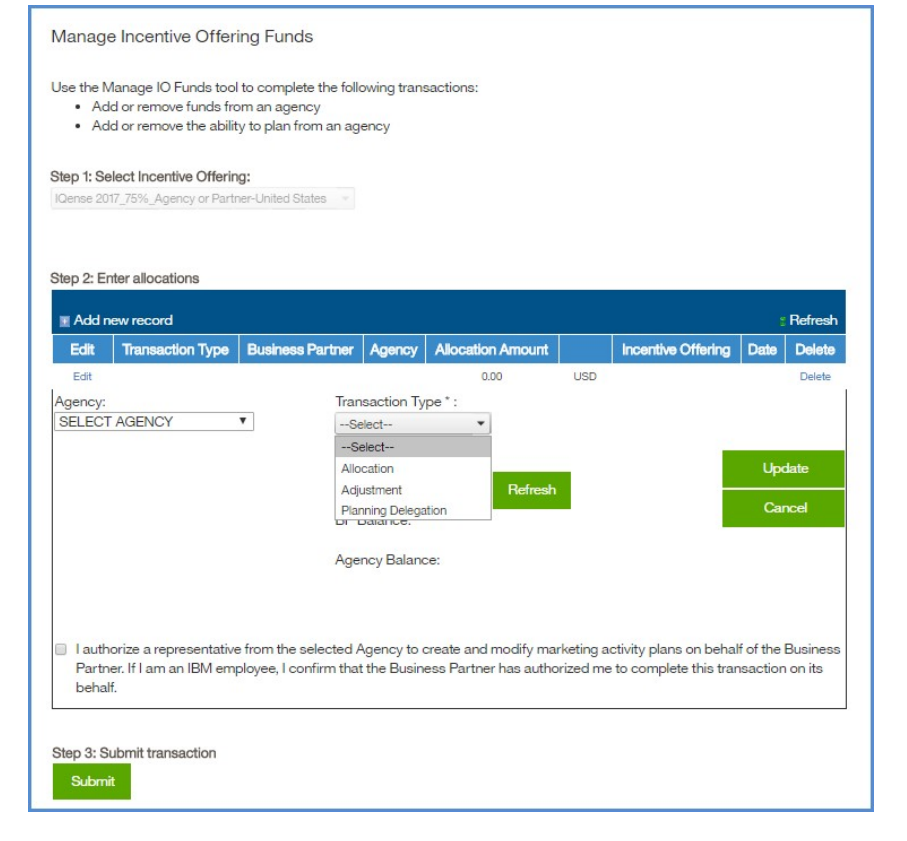

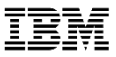

### 管理激励性产品资金

选择**添加新记录 (Add New Record)**,可针对所选的激励性产 品创建附加事务处理。

如果详情输入有误,可选择**删除 (Delete)** 链接,以取消资金分 配请求。

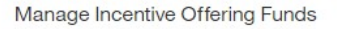

Use the Manage IO Funds tool to complete the following transactions:

- Add or remove funds from an agency
- Add or remove the ability to plan from an agency

#### Step 1: Select Incentive Offering:

IQense 2017\_75% Agency or Partner-United States ▼

#### Step 2: Enter allocations

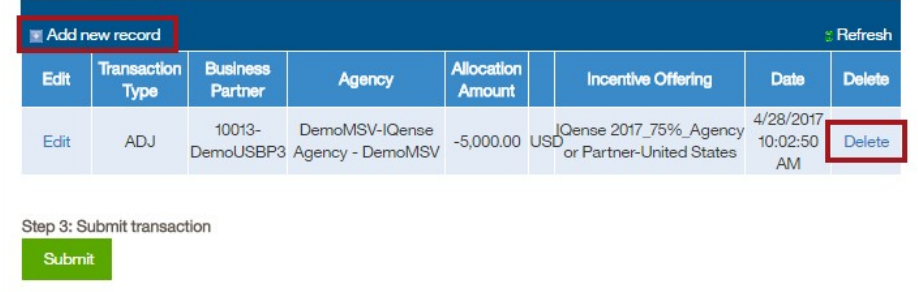

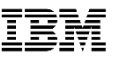

### 管理激励性产品资金

#### **分配**

选择**代理 (Agency)**。之后将会显示**合作伙伴余额 (BP Balance)** 和 **代理余额 (Agency Balance)**。在**事务处理类型 (Transaction Type)** 字段中选择**分配 (Allocation)**。

在**分配金额 (Allocation Amount)** 字段中选择金额。选择**刷新** (Refresh),即可计算出新的合作伙伴余额和代理余额。

选择页面底部的复选框,则表示该代理有权代表业务合作伙伴创建营 销活动计划和申请。

选择**更新 (Update)** 或**插入 (Insert)** 可添加资金。选择**取消** (Cancel), 即可退出当前记录。

Manage Incentive Offering Funds Use the Manage IO Funds tool to complete the following transactions: • Add or remove funds from an agency • Add or remove the ability to plan from an agency Step 1: Select Incentive Offering: IQense 2017\_75%\_Agency or Partner-United States Step 2: Enter allocations Add new record Refresh Transaction Type | Business Partner | Agency | **Allocation Amount** Incentive Offering | Date | Delete Edit  $0.00$ **LISD** Edit Delete Agency: Transaction Type \*: IQense Agency - DemoMSV ▼ Allocation  $\mathbf{v}$ Allocation Amount\*: Update **USD** Refresh 1,000.00 Cancel BP Balance: 85,631.00 USD Agency Balance: 11,000.00 USD I authorize a representative from the selected Agency to create and modify marketing activity plans on behalf of the Business Partner. If I am an IBM employee, I confirm that the Business Partner has authorized me to complete this transaction on its behalf

Step 3: Submit transaction

Submit

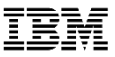

### 管理激励性产品资金

#### **正调整**

选择**代理 (Agency)**。之后将会显示**合作伙伴余额 (BP Balance)** 和**代理 余额 (Agency Balance)**。在**事务处理类型 (Transaction Type)** 字段中 选择**调整 (Adjustment)**。

在**分配金额 (Allocation Amount )** 字段中选择金额。选择**刷新** (Refresh), 即可计算出新的合作伙伴余额和代理余额。

选择页面底部的复选框,则表示该代理有权代表业务合作伙伴创建营销活 动计划和申请。

选择**更新 (Update)** 可添加资金。选择**取消 (Cancel)**,即可退出当前记 录。

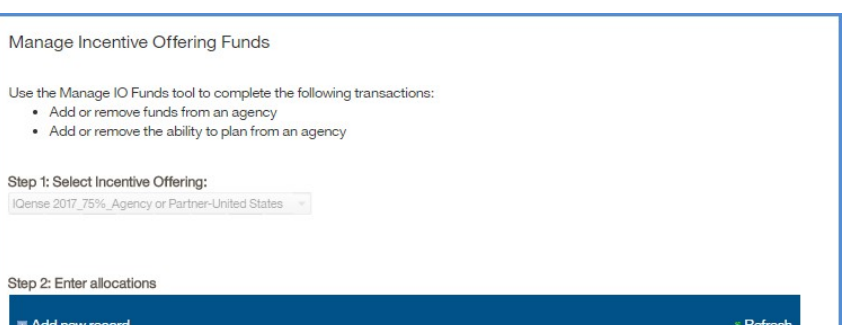

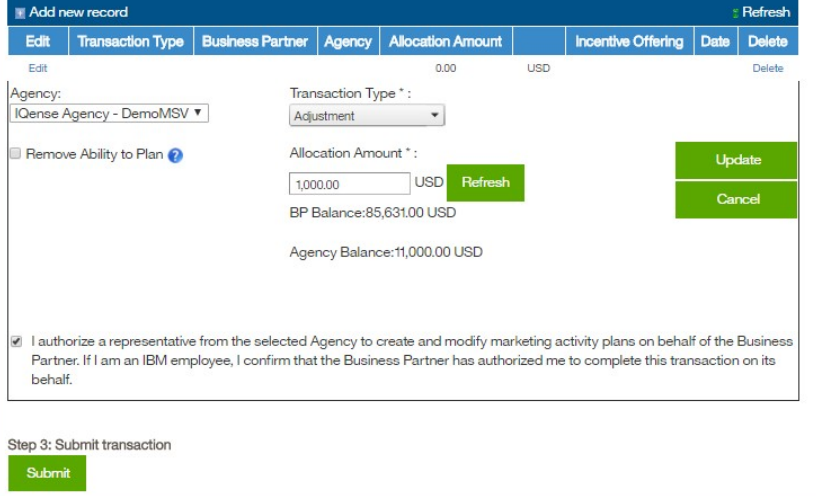

#### **负调整**

选择**代理 (Agency)**。之后将会显示**合作伙伴余额 (BP Balance)** 和**代理余额 (Agency Balance)**。在**事务处理类型 (Transaction Type)** 字段中选择**调整 (Adjustment)**。

在**分配金额 (Allocation Amount)** 字段中选择金额。选择**刷新** (Refresh),即可计算出新的合作伙伴余额和代理余额。

若要防止所选代理针对当前业务合作伙伴的激励性产品额外提交 营销活动计划,可选择"取消计划能力 (Remove Ability to Plan)"复选框。若要取消代理的计划能力,必须将代理余额降至 "零"。若需调整资金但同时允许代理继续提交营销活动计划, 不勾选该复选框即可。

选择**更新 (Update)** 可插入事务处理。选择**取消 (Cancel)**,即可 退出当前记录。

Manage Incentive Offering Funds Use the Manage IO Funds tool to complete the following transactions: • Add or remove funds from an agency • Add or remove the ability to plan from an agency Step 1: Select Incentive Offering: IQense 2017 75% Agency or Partner-United States

#### Step 2: Enter allocations

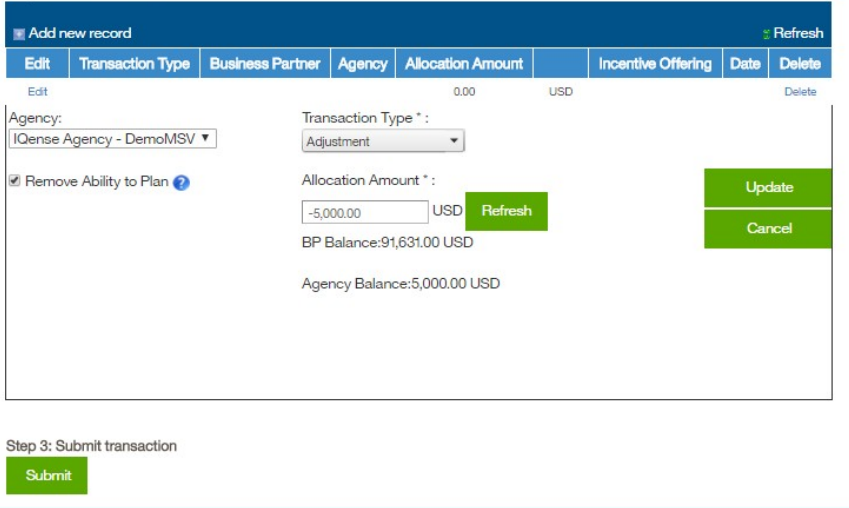

#### **计划授权**

选择**代理** (**Agency)**。之后将会显示**合作伙伴余额 (BP Balance)** 和**代理余额 (Agency Balance)**。在**事务处理类型 (Transaction Type)** 字段中选择**计划授权 (Planning Delegation)**。

分配金额 (Allocation Amount) 字段处于锁定状态,输入的任何 金额都将会被清空 。 如果选择了计划授权 ( Planning Delegation) 选项,则代理可以提交营销活动计划,以供 IBM 审 核,但不会分配任何资金。若要向代理分配资金,则可以选择分 配 (Allocation) 或调整 (Adjustment) 选项。

选择页面底部的复选框,则表示该代理有权代表业务合作伙伴创 建营销活动计划和申请。

选择**更新 (Update)** 或**插入 (Insert)** 可添加事务处理。选择**取消** (Cancel), 即可退出当前记录。

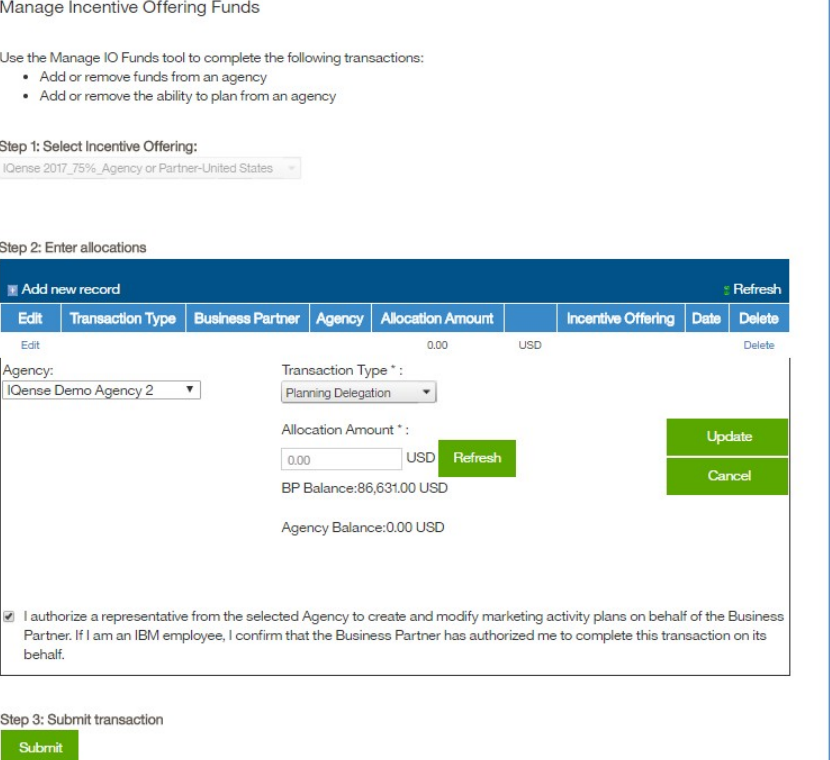

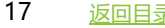

#### **第 3 步:提交事务处理**

选择**提交 (Submit)** 可分配资金。

之后将会出现一个确认页面,其中会列出针对资金分配请求输 入和/或选择的信息。

此时,将会生成一封电子邮件发送给代理,其中会详细说明所 做的分配或调整。

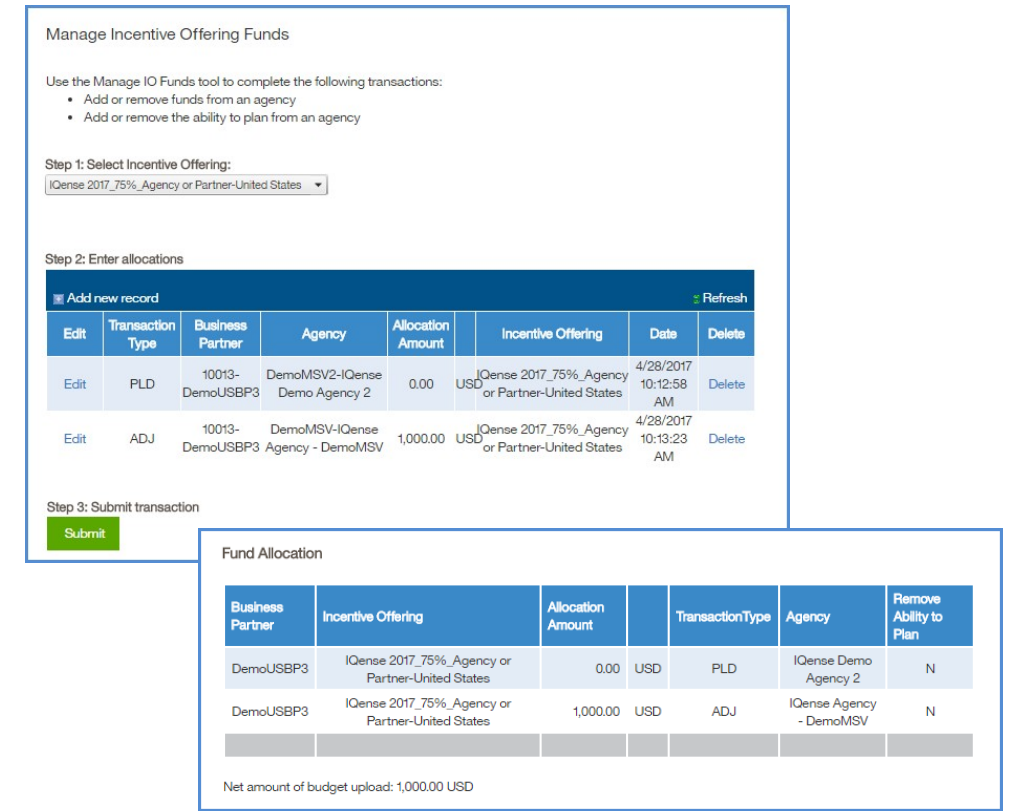